Follow the steps below to register on the Meeting website.

1) Click on the "I am **registering myself"** button: the registration form will open to enter your data and select the corresponding fee.

**2) Register**: click on "Sign in" and indicate the email address where you wish to receive the confirmation and invoice.

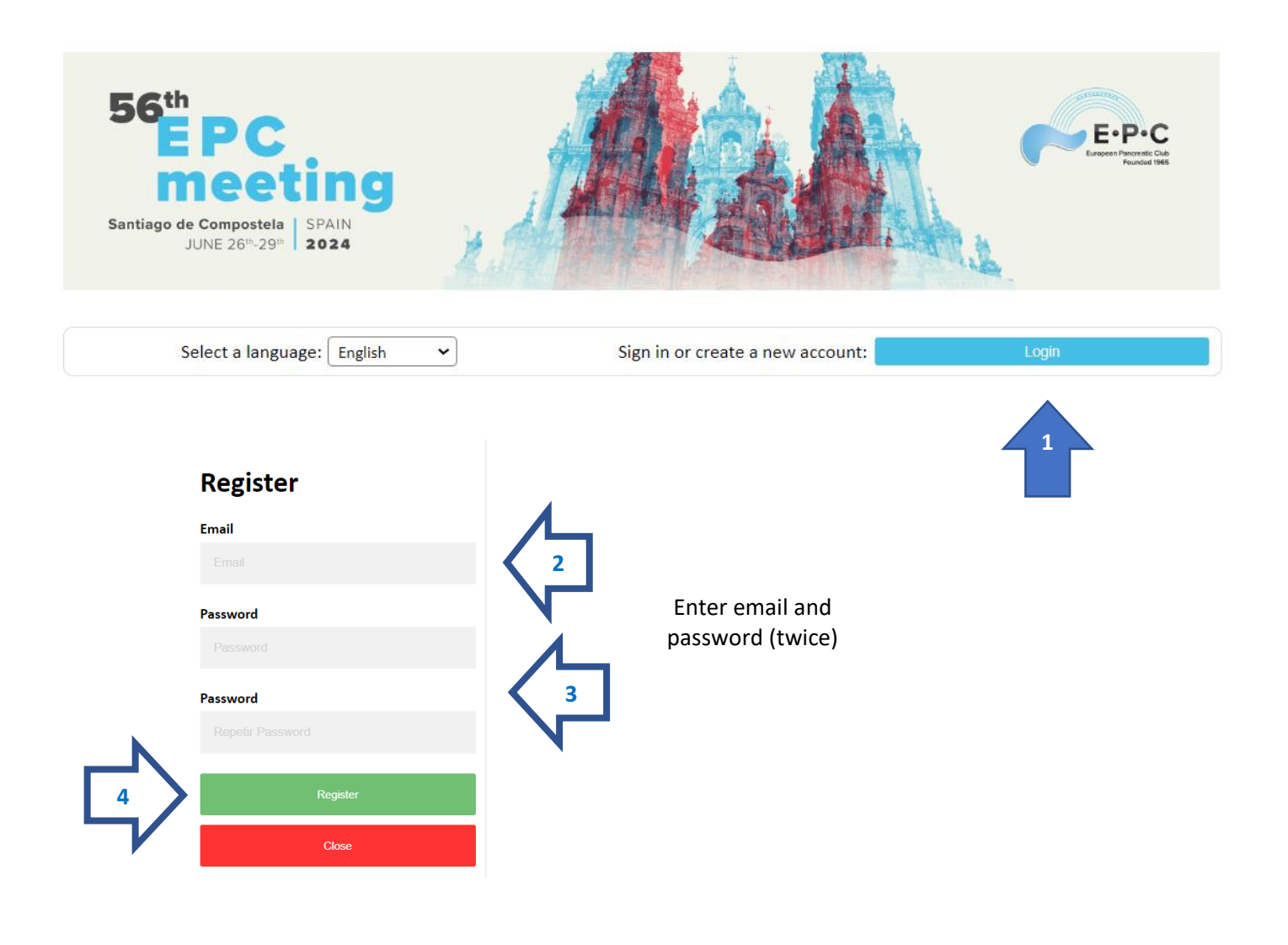

**3) Activate your account:** once registered you will receive an email to activate your account (please check your Spam mail in case you have been forwarded to this folder). Follow the instructions to activate your account.

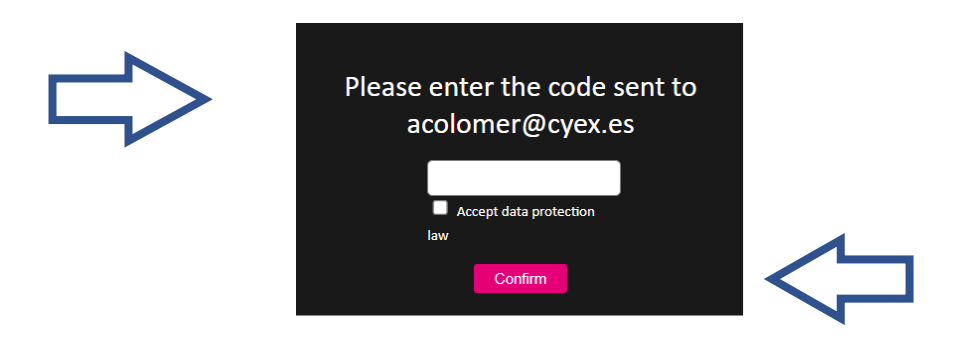

**4) Fill in the invoicing data:** fill in the data to be included in the invoice, save the invoicing data and click on the "New registration" tab.  $\blacksquare$ 

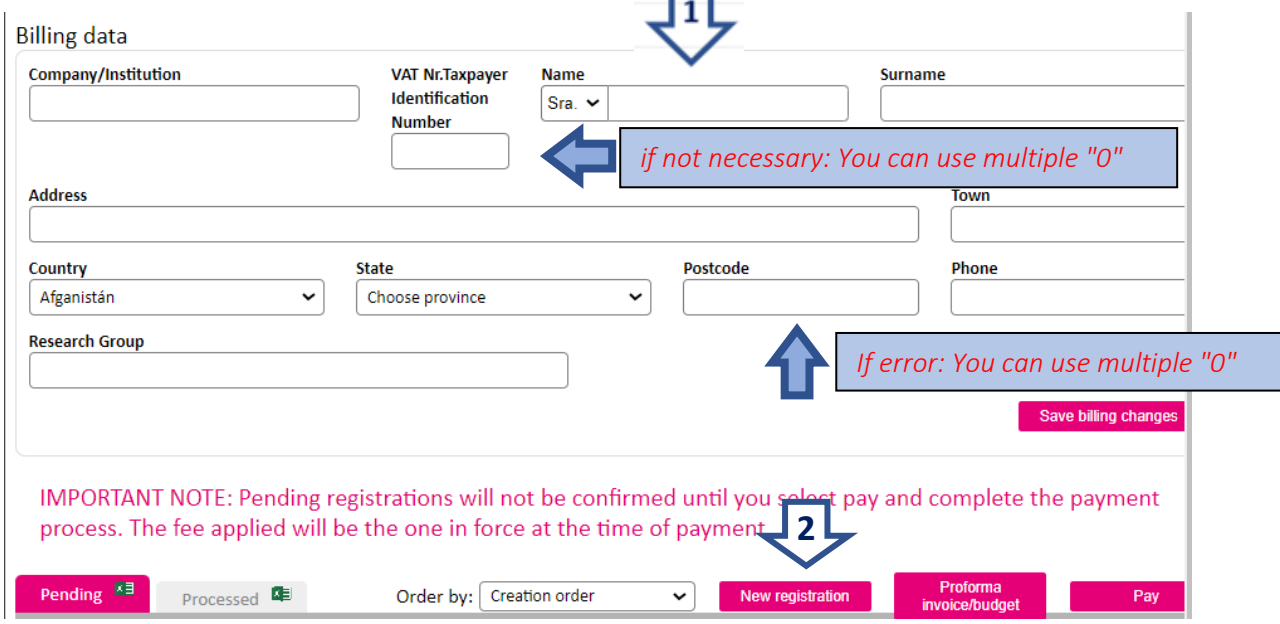

**5) Registration:** Select the fee and click on "Save registration". If the quota in which you wish to register is not activated, please send an email to registrationepcyex.es

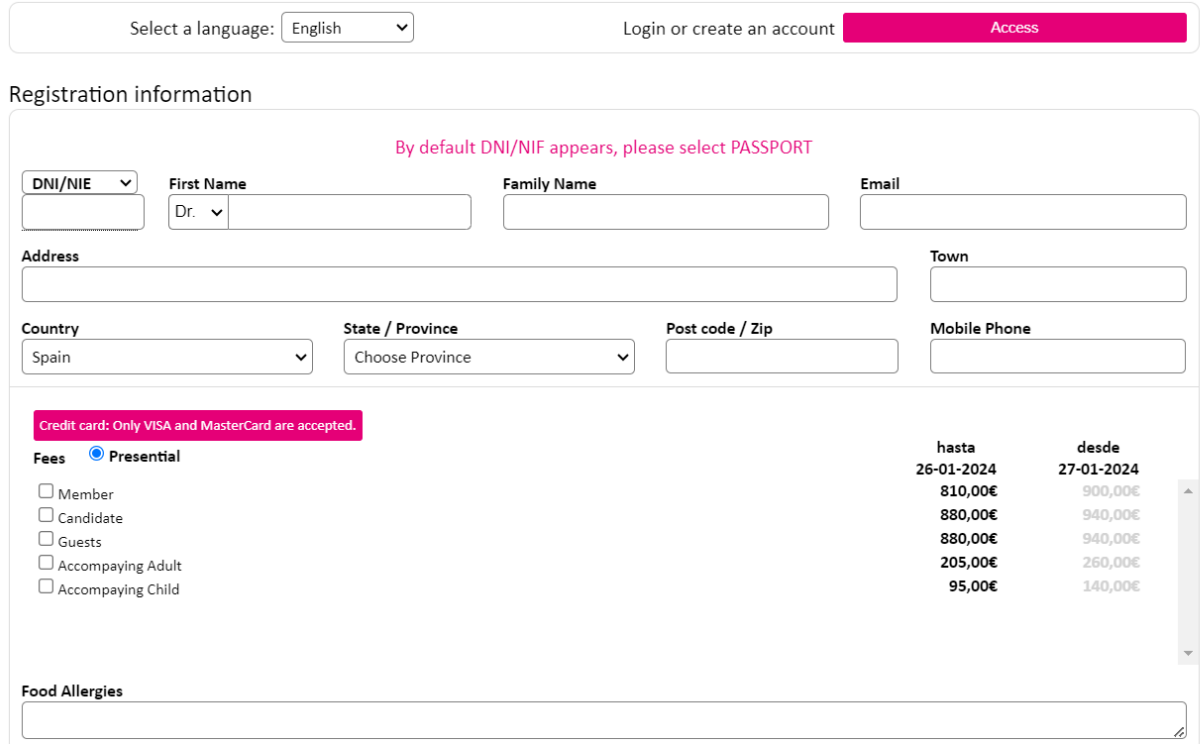

**6) Payment:** finally, from your registration area in the "Pending" tab, select the registration(s) you consider and click on "Pay".

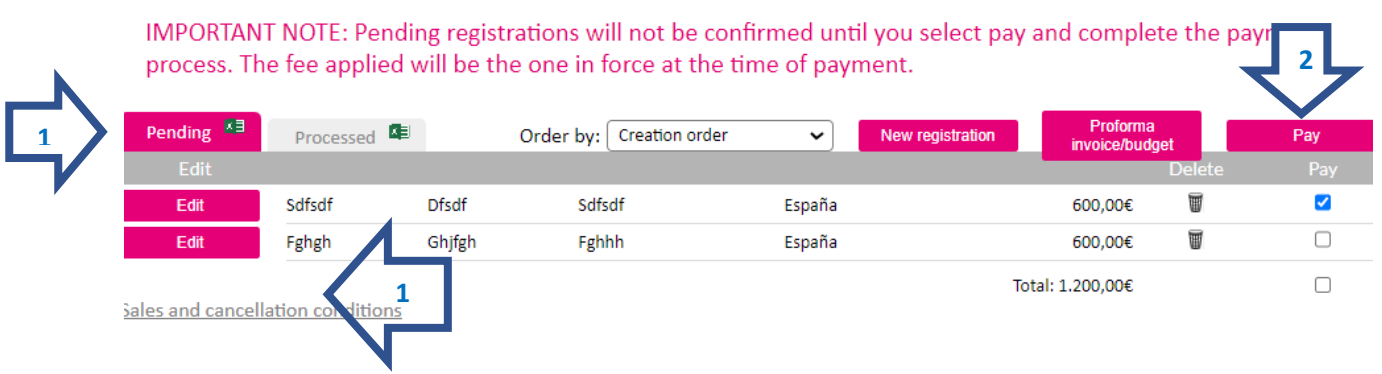

**7) Select the payment method** and follow the instructions to finalize the registration.

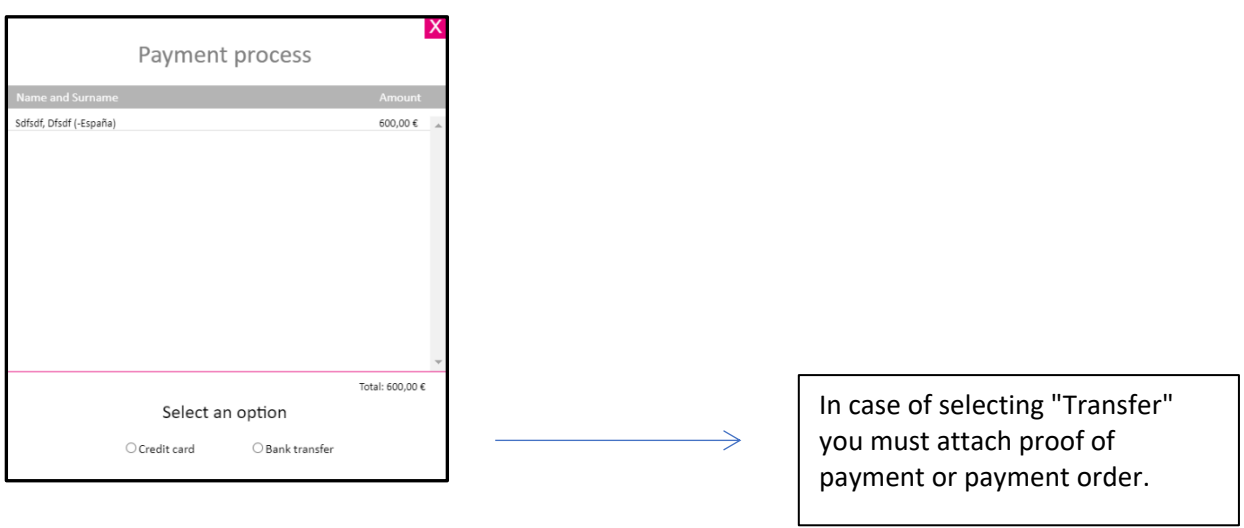

**8)** Finally, make sure that your registration/registrations have been moved to **"PROCESSED"** 

Once they appear in this tab and the organization has confirmed the payment, it will send you the corresponding invoice and confirmation.

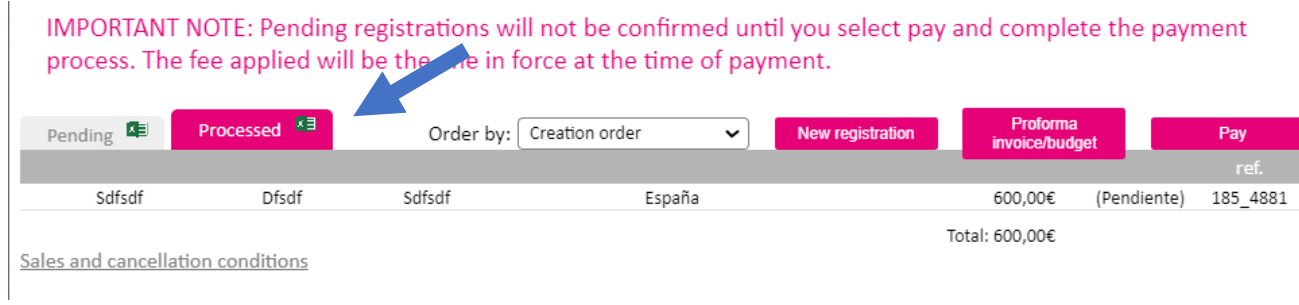